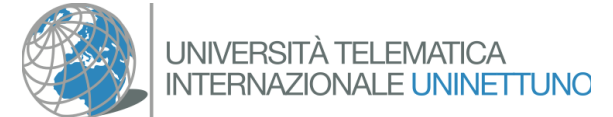

االمتحانات عبر اإلنترنت - إجراءات التحقق من المستندات

يعد التحقق من وثيقة الطالب الذي يتم فحصه خطوة أساسية في إجراء االختبارات الشفوية عن بُعد ، ويجب إجراؤها **قبل بدء** االختبار الفعلي ؛ تتكون عملية التحقق و االعتراف بالمستند الخاص بالطالب من وجهين، على الطالب إظهار وثيقة هويته على الشاشة من جانب المحاضرين ، يتمثل في فحص وتسجيل عرض المستند.

لضمان حماية البيانات الشخصية للطالب الذين يتم فحصهم ومنع عرض المستند على المرشحين اآلخرين وأي شخص حاضر ، سيتم تنفيذ هذه الخطوة عن طريق **مكالمة فيديو خاصة** بين أحد المحاضرين ، عضو لجنة االمتحانات والمرشح وفق الخطوات التالية.

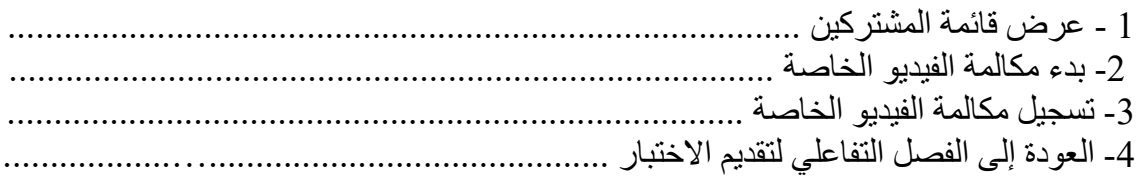

عرض قائمة المشتركين

 $\mathbf{22}$ يجب على األستاذ المسؤول عن فحص المستندات النقر فوق الرمز الموجود في أعلى يمين شاشة Teams لعرض العمود مع قائمة المشاركين:

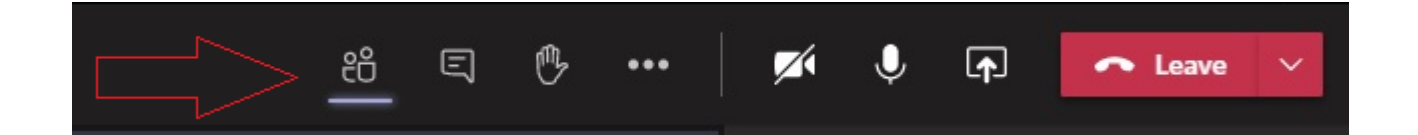

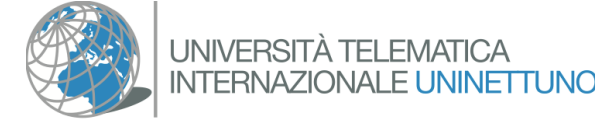

بدء مكالمة الفيديو الخاصة

لبدء مكالمة الفيديو الخاصة ، يجب عليك تحريك الماوس فوق اسم الشخص الذي ترغب في إجراء مكالمة فيديو في قائمة المشاركين. بعد ذلك ، سيتم عرض مربع مستطيل جديد به 4 رموز ؛ اضغط على االيقونة الصغيرة الثالثة من بين االربعة في المنطقة السفلية ، االيقونة على شكل كاميرا فيديو ، من اجل بدء مكالمة فيديو خاصة ، كما هو موضح في الصورة ادناه :

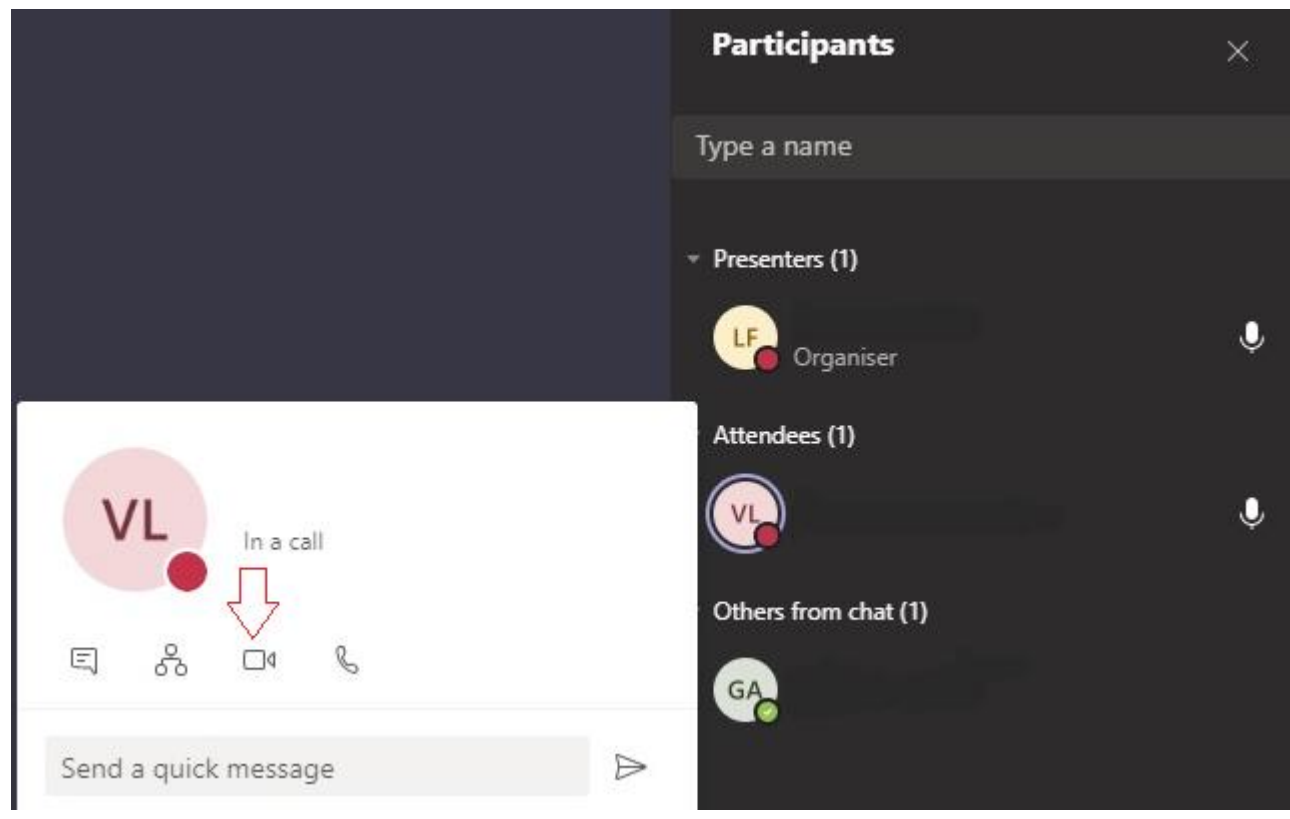

قبل البدء في ذلك ، أبلغ الطالب بأنه سيتلقى طلبًا لمكالمة خاصة للرد عليها ، وأنه سيتعين عليه الرد بقبول المكالمة.

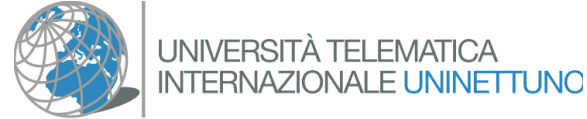

 $\ddot{\phantom{0}}$ 

تسجيل مكالمة الفيديو الخاصة

بمجرد بدء المكالمة ، ستعرض شاشة المحاضر (وشاشة الطالب إذا كان متصلاً من جهاز كمبيوتر شخصي ؛ بخالف الحالة التي يتصل فيها الطالب من هاتف ذكي( **نافذة محادثة ثانية ، أصغر من الشاشة السابقة ، مع اثنين فقط من المشاركين.**

في هذه المرحلة ، يبدأ المحاضر/االستاذ **في التسجيل ويطلب من الطالب إظهار مستند التعريف على كاميرا الويب**. ثم ينتظر حتى يصبح المستند مرئيًا بوضوح ، ثم يغلق عملية العرض. ال تستغرق هذه الخطوة عادةً أكثر من **10 ثوانٍ**.

تتم إدارة بدء التسجيل وإيقافه من خالل القائمة التي يتم تنشيطها من خالل النقر على أيقونة ذات3 نقاط

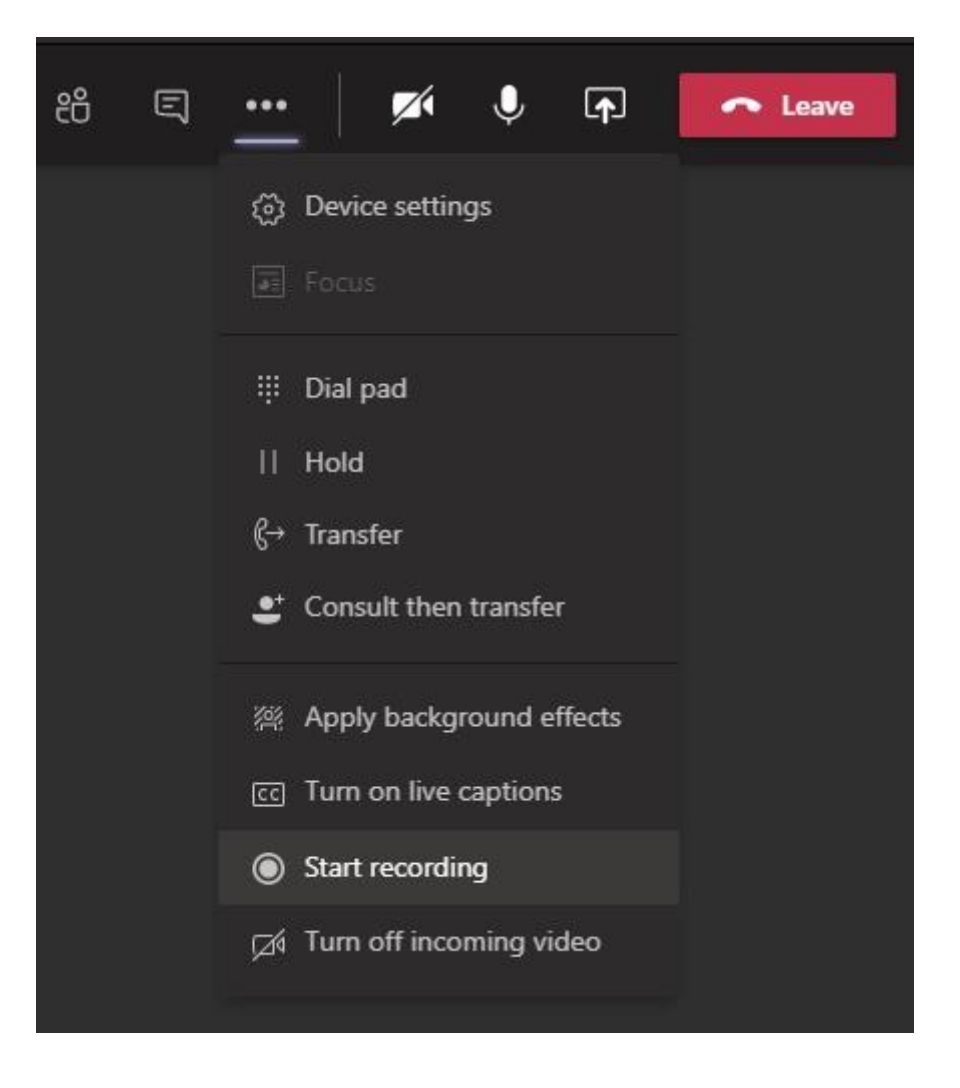

في نافذة مكالمة الفيديو الخاصة.

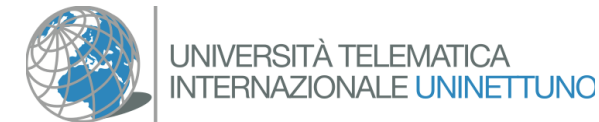

العودة إلى الفصل التفاعلي لتقديم االختبار

بمجرد اكتمال إجراء تدقيق المستندات ومقاطعة التسجيل ، **يدعو المحاضر الطالب إلى إغالق مكالمة الفيديو واستئناف المحادثة في الفصل التفاعلي حيث سيجري االختبار.**

يمكن إنهاء المحادثة بالضغط على أيقونة سماعة الهاتف الحمراء "لأسفل" في مكالمة الفيديو الخاصة ، أو من خالل النقر على "X "في الجزء العلوي األيمن في نافذة االتصال. فيديو

خاص

إذا قام الطالب أو المحاضر بإغالق الفصل التفاعلي عن طريق الخطأ )وليس مكالمة الفيديو الخاصة) فسيظل ذلك كافياً لإعادة الدخول إليه.

بمجرد إغالق مكالمة الفيديو الخاصة ، ما عليك سوى النقر فوق "استئناف" الستئناف الفصل التفاعلي "المفتوح للعموم" وبدء االختبار.

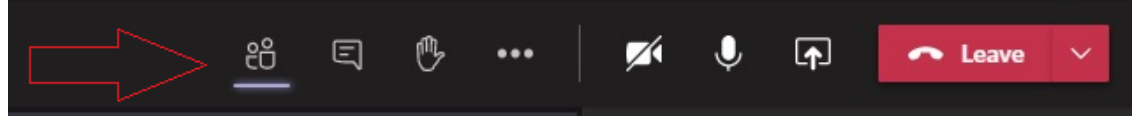